# **Important - Before You Go Over the Guide**

Wishlist Member Easy Digital Downloads Integration Plugin was developed to integrate Wishlist Member and Easy Digital Downloads to allow you to sell membership products.

#### **Wishlist Member Easy Digital Downloads Integration Plugin can be used for 2 scenarios:**

- 1. **Local Membership Products**  Easy Digital Downloads & Wishlist Member are installed on the EXACT same domain and WordPress installation
- 2. **External Membership Products -** Easy Digital Downloads & Wishlist Member are installed on SEPARATE domains (different WordPress installations)

#### **To get to the part of the guide relevant for you, please answer the below question:**

Are Your Easy Digital Downloads Store and Wishlist Member membership site installed on the exact same domain and WordPress installation OR are they installed on different domains?

Easy Digital Downloads & Wishlist Member on the Same Domain >> [Start Here](#page-1-0)

Easy Digital Downloads & Wishlist Member on Separate Domains >> [Go Over this Guide](http://happyplugins.com/wp-content/uploads/wlm-edd-external-membership-sites-add-ons-bundle-manual.pdf)

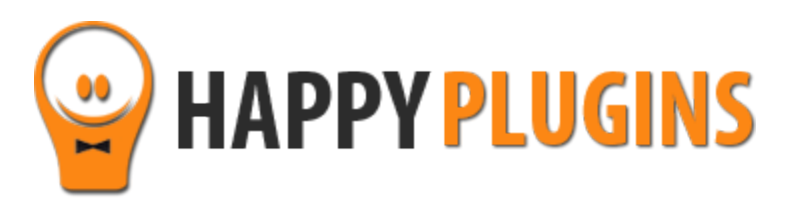

# **Wishlist Member Easy Digital Downloads Integration Plugin Manual**

<span id="page-1-0"></span>**Easy Digital Downloads & Wishlist Member on the Same Domain**

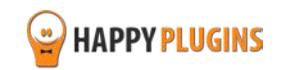

# **Table of Contents**

Use the quick navigation links below to get to the content you need quickly:

[Introduction to Wishlist Member Easy Digital Downloads Integration Plugin](#page-2-0)

[Complete Activation Process Summary in 5](#page-3-0) Steps

Step #1: Plugin Download

[Step #2: Plugin Installation & Activation](#page-6-0)

[Step #3: License Activation](#page-7-0)

[Step #4: Going Over](#page-10-0) the General Settings

[Step #5: Adding Local Membership Products](#page-11-0)

<span id="page-2-0"></span>**About HappyPlugins** 

[Contact Information](#page-20-0) 

[Got Any Suggestions?](#page-22-0)

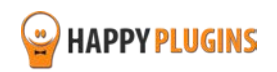

# **Introduction to Wishlist Member Easy Digital Downloads Integration Plugin**

Thank you for purchasing Wishlist Member Easy Digital Downloads Integration Plugin!

Wishlist Member Easy Digital Downloads Integration plugin integrates Wishlist Member and Easy Digital Downloads and allows you to create and add products to unlimited number of membership levels and / or paid posts when using the pay-per-post feature.

#### **Important Note:**

The purpose of Wishlist Member Easy Digital Downloads Integration plugin is **NOT** to protect Easy Digital Downloads products to be visible by members only, **but to sell** membership levels and / or pay-per-post content, while enjoying the advantages of the Easy Digital Downloads platform.

When using the Wishlist Member Easy Digital Downloads Integration plugin, without the "External Membership Sites Add-Ons Bundle", you can sell local membership products which are on the same site as your online store, meaning: Easy Digital Downloads and Wishlist Member are on the same WordPress installation.

<span id="page-3-0"></span>The membership product creation is done in one simple click and no unnecessary steps are required, which will save you time and make the integration seamless.

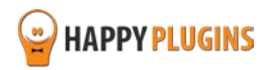

# **Complete Activation Process Summary in 5 Steps**

Follow the steps below to have Wishlist Member Easy Digital Downloads Integration Plugin activated and fully function on your membership site.

Detailed information about each step will be given further down this manual:

#### **[Step #1: Plugin Download](#page-5-0)**

Download Wishlist Member Easy Digital Downloads Integration Core plugin zip file from the Purchase Receipt you received to your email.

#### **[Step #2: Plugin Installation & Activation](#page-6-0)**

Install the plugin just like any other WordPress plugin from the Plugins menu > Add New.

#### **[Step #3: License Activation](#page-7-0)**

Activate the plugin's license using the license key you received to your email and that can be also found inside your account at <http://happyplugins.com/your-account/>

#### **[Step #4: Going Over the General Settings](#page-9-0)**

After you activate the plugin's license, all the settings will automatically update in the Settings tab. Go over them and change them according to your needs.

#### **[Step #5: Adding Membership Products](#page-11-0)**

In order to add new products and assign them to membership level or pay-per-posts go to the "Membership Products" tab > Choose Levels / Posts / Pages > Click on the "Create Product" button for your desired levels > Click "Edit" and publish your product. That's it!

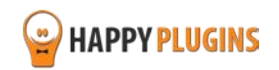

# <span id="page-5-0"></span>**Step #1: Plugin Download**

Download Wishlist Member Easy Digital Downloads Integration plugin zip file from the Purchase Receipt you received to your email as seen in the screenshot to your right:

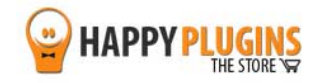

Hello Motti,

Thank you for purchasing with Happy Plugins Store!

. Wishlist Member Easy Digital Downloads Plus

wishlist-member-easy-digital-downloads-plus-manual · Wishlist Member Easy Digital Downloads Plus - External

external-membership-sites-addons-bundle-manual Wishlist Member Easy Digital Downloads Plus - External

 $-277e$ 

Wishlist Member Easy Digital Downloads Plus - External Membership Sites

Wishlist Member Easy Digital Downloads Plus - Remote Access AddOn:

Wishlist Member Easy Digital Downloads Plus - External Membership Sites

022e7

Wishlist Member Easy Digital Downloads Plus - Remote

wishlist-member-edd-plus-1.7.0

wlmedd-remote-access-1.7.0

**Membership Sites (License)** 

(AddOns Bundle): 054

Ib01a

 $(License):$   $S$ 

Invoice #: 74a4729bd93f5d2302b305e644965de6

Payment Method: manual\_purchases

Wishlist Member Easy Digital Downloads Plus:

**Access AddOn** 

Your license keys (if any):

**Invoice Information** Invoice Date: 13/10/2015

Purchase #: 16914

Total price: \$0.00

The team at HappyPlugins

Best regards,

a99.

 $218$ 

Membership Sites (AddOns Bundle)

The items you purchased are listed below, along with all file download links. These download links expire in 72 hours, please download your files right away!

#### **Products**

Click to

download the plugin

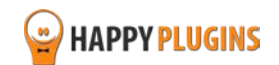

# <span id="page-6-0"></span>**Step #2: Plugin Installation & Activation**

Wishlist Member Easy Digital Downloads Integration plugin can be installed easily, just like any other WordPress plugin.

### **You can install it 2 ways:**

- 1. Upload the folder found inside the zip file to your plugins' folder in your WordPress installation
- 2. Go to the plugins menu, click the "Add New" and choose the zip file you have downloaded

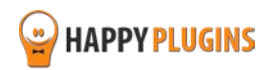

# <span id="page-7-0"></span>**Step #3: License Activation**

After you have installed and activated Wishlist Member Easy Digital Downloads Integration Plugin, you will find the plugin's activation setting inside the WordPress menu under: WL Extensions > Wishlist Member Easy Digital Downloads Integration Plugin.

To activate the plugin you have purchased, you need to insert the license number in the right place under "License Key" as seen in the screenshot below (explanation about where and how you can find your license key is in the next page):

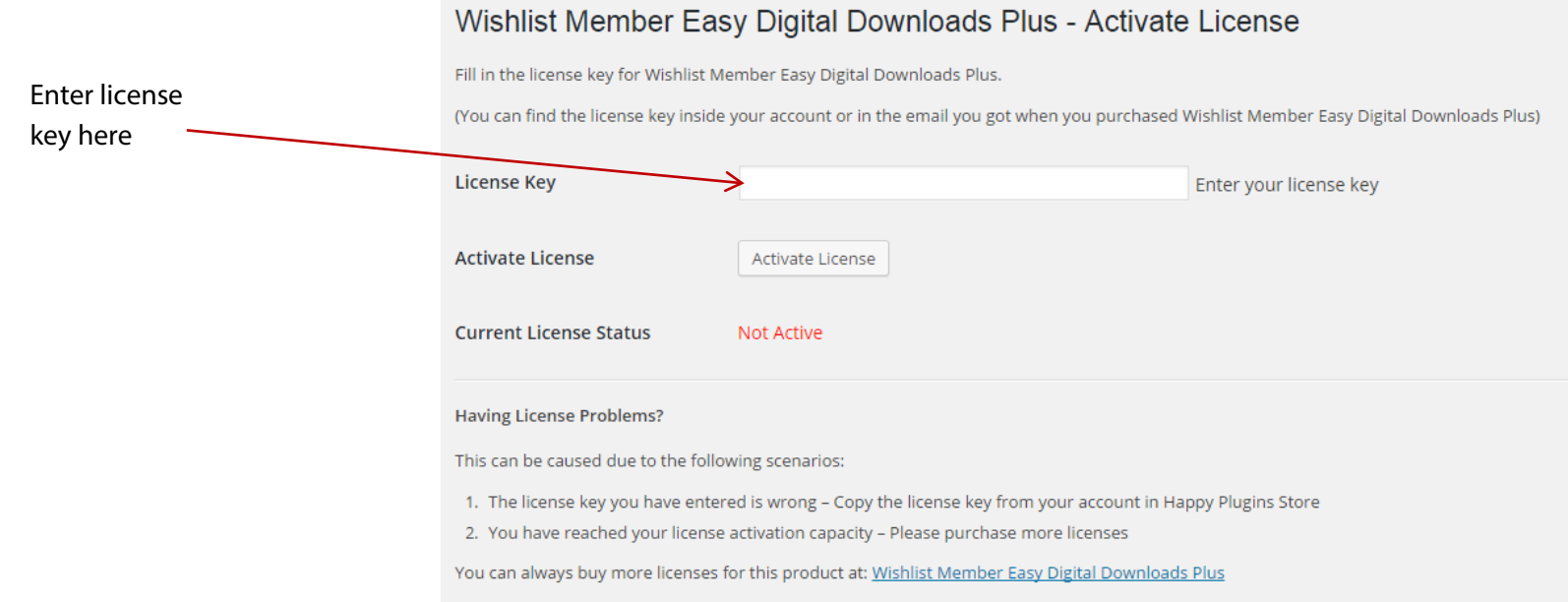

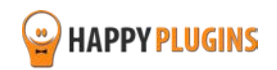

# **Finding Your License Key**

You have 3 options to finding your licenses keys:

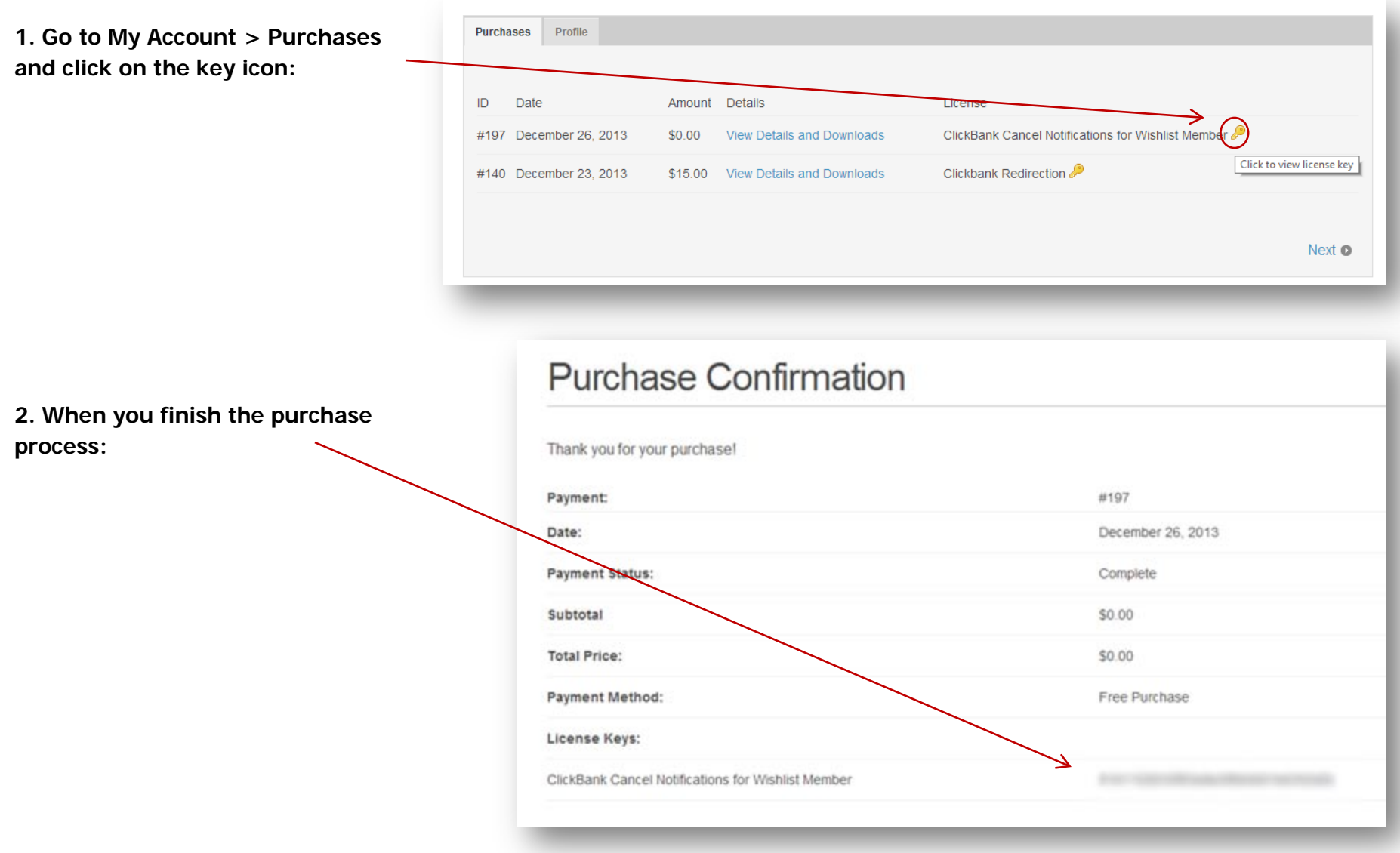

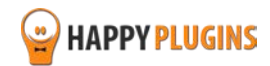

<span id="page-9-0"></span>**3. In the purchase receipt that was sent to your email:**

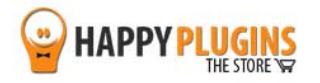

Hello Motti.

Thank you for purchasing with Happy Plugins Store!

The items you purchased are listed below, along with all file download links. These download links expire in 72 hours, please download your files right away!

#### **Products**

- . Wishlist Member Easy Digital Downloads Plus wishlist-member-edd-plus-1.7.0 wishlist-member-easy-digital-downloads-plus-manual
- · Wishlist Member Easy Digital Downloads Plus External Membership Sites (AddOns Bundle) Wishlist Member Easy Digital Downloads Plus - Remote **Access AddOn**

wimedd-remote-access-1.7.0

external-membership-sites-addons-bundle-manual

Wishlist Member Easy Digital Downloads Plus - External **Membership Sites (License)** 

Your license keys (if any): Wishlist Member Easy Digital Downloads Plus:

 $a99$  $77e$ 

Wishlist Member Easy Digital Downloads Plus - External Membership Sites (AddOns Bundle): 05445  $2e7$ Wishlist Member Easy Digital Downloads Plus - Remote Access AddOn:

 $218$  $1601a$ 

Wishlist Member Easy Digital Downloads Plus - External Membership Sites (License): 90 7f1d3

#### **Invoice Information**

Invoice Date: 13/10/2015 Invoice #: 74a4729bd93f5d2302b305e644965de6 Purchase #: 16914 Payment Method: manual\_purchases Total price: \$0.00

Best regards, The team at HappyPlugins

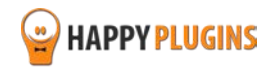

# <span id="page-10-0"></span>**Step #4: Going Over the General Settings**

After you activate the plugin's license, all the settings will automatically update in the Settings tab.

Go over them and change them according to your needs.

## **Product Settings:**

- Wishlist Member SKU Prefix The prefix will be automatically added to new products you create
- Select Username Format The generated username can be the full email, first and last name or the email prefix

## **New Customer Email Settings:**

- Send New Member Email Check the box if you want to send an email to new members with their membership details
- Mail From The email address from which emails will be sent
- Mail From Name The name from which emails will be sent
- Custom Login URL The login URL that will appear in the email
- New Member Email Subject The subject of the email
- New Member Email Content The content of the email

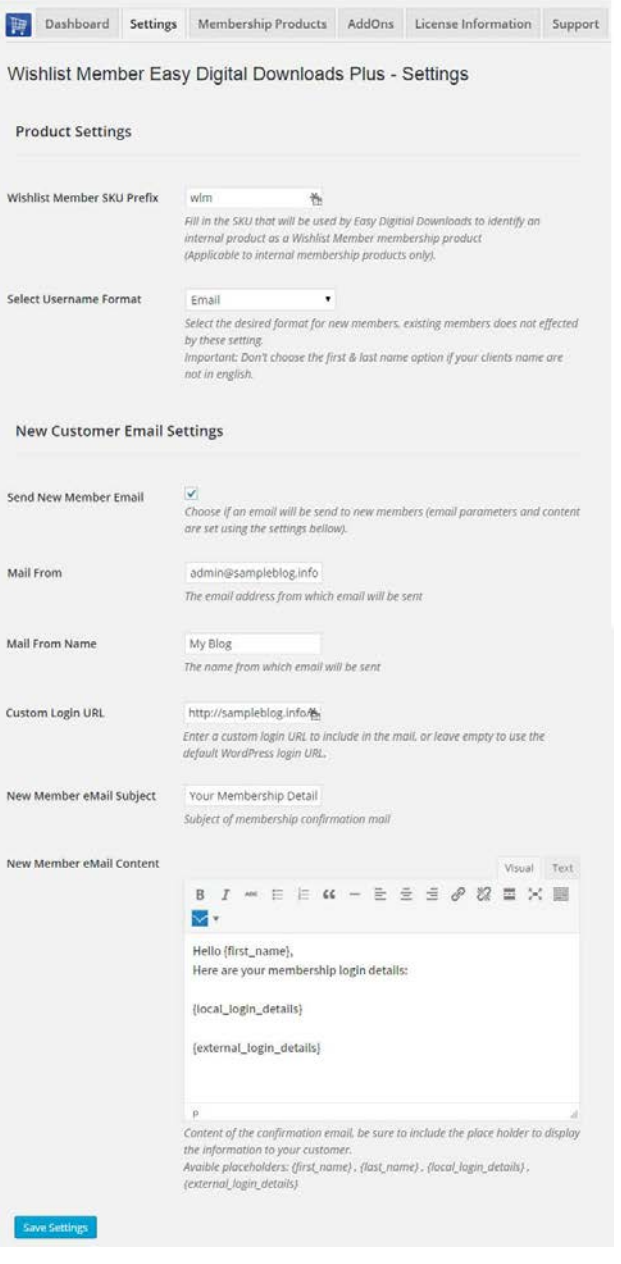

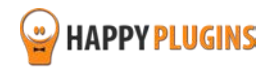

# <span id="page-11-0"></span>**Step #5: Adding Membership Products**

Before you can start creating new membership products, make sure you have setup the membership levels and / or pay-per-posts inside Wishlist Member settings.

To create new membership products follow the next steps:

1. Go to the Membership Products tab > choose the type of protection you want to add membership products to: Levels / Posts / Pages > Click on Create Product.

## **Adding Membership Products to Levels:**

All membership levels you have created will automatically appear in this table:

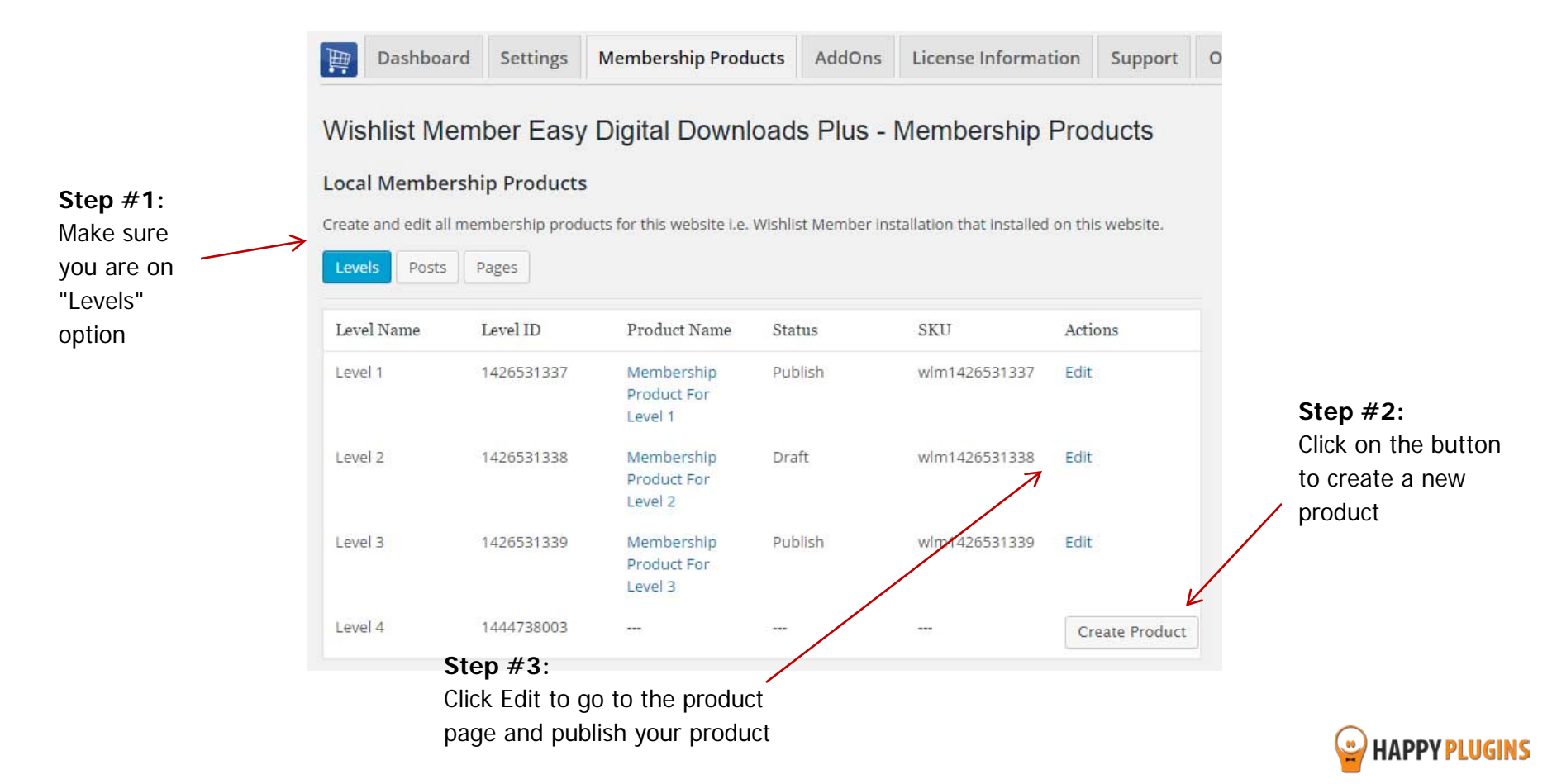

## **Adding Membership Products to Posts Protected under Pay-per-post:**

The same goes for adding products to posts that are protected under the pay-per-post protection. All posts that are protected under the pay-per-post protection will automatically appear in this table.

**Please note:** Only posts that are protected under the "pay-per-post" protection will be added to the table.

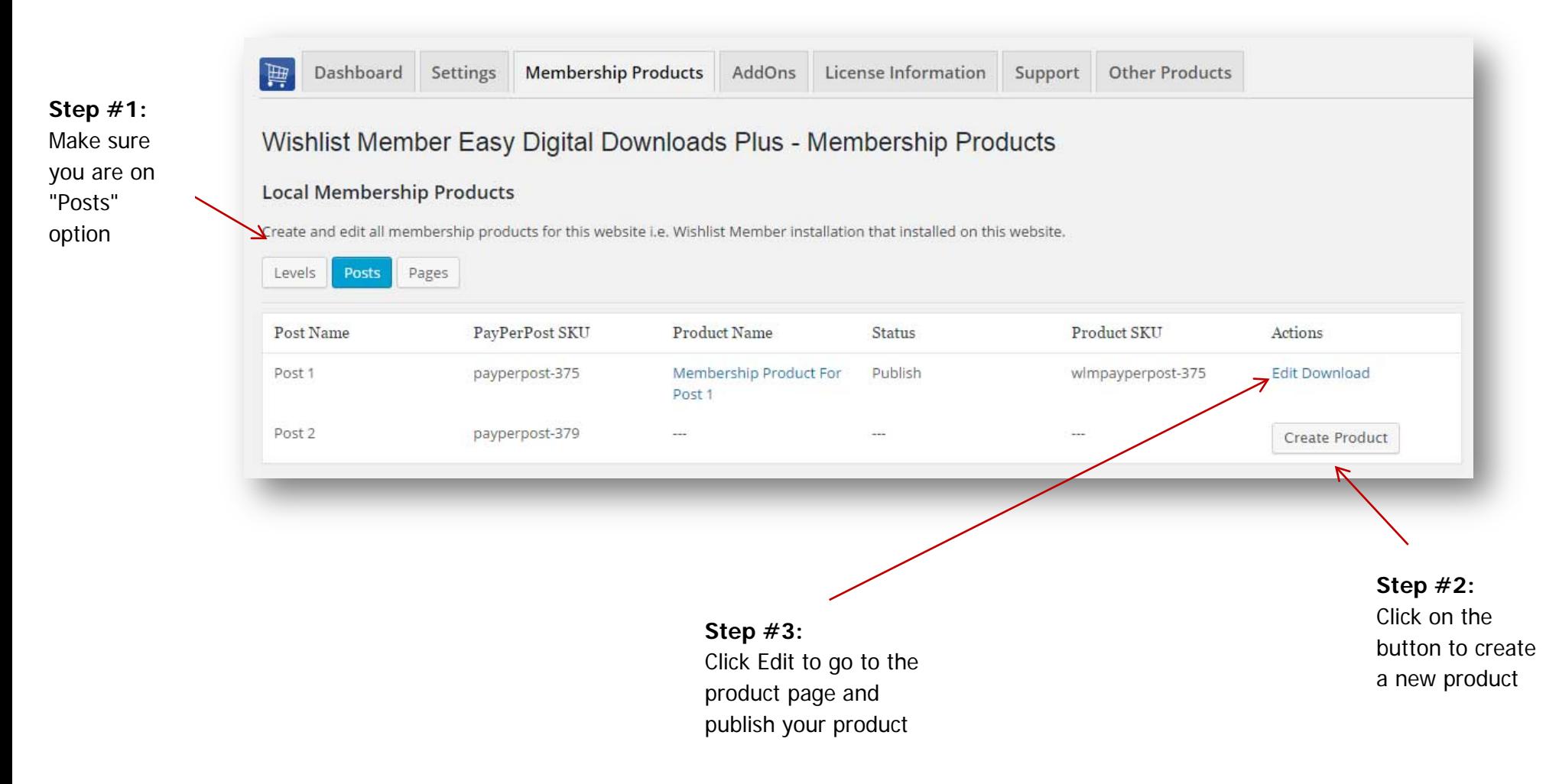

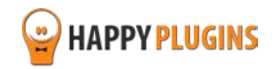

## **Adding Membership Products to Pages Protected under Pay-Per-Post:**

The same goes for adding products to pages that are protected under the pay-per-post protection. All pages that are protected under the pay-per-post protection will automatically appear in this table

**Please note:** Only pages that are protected under the "pay-per-post" protection will be added to the table.

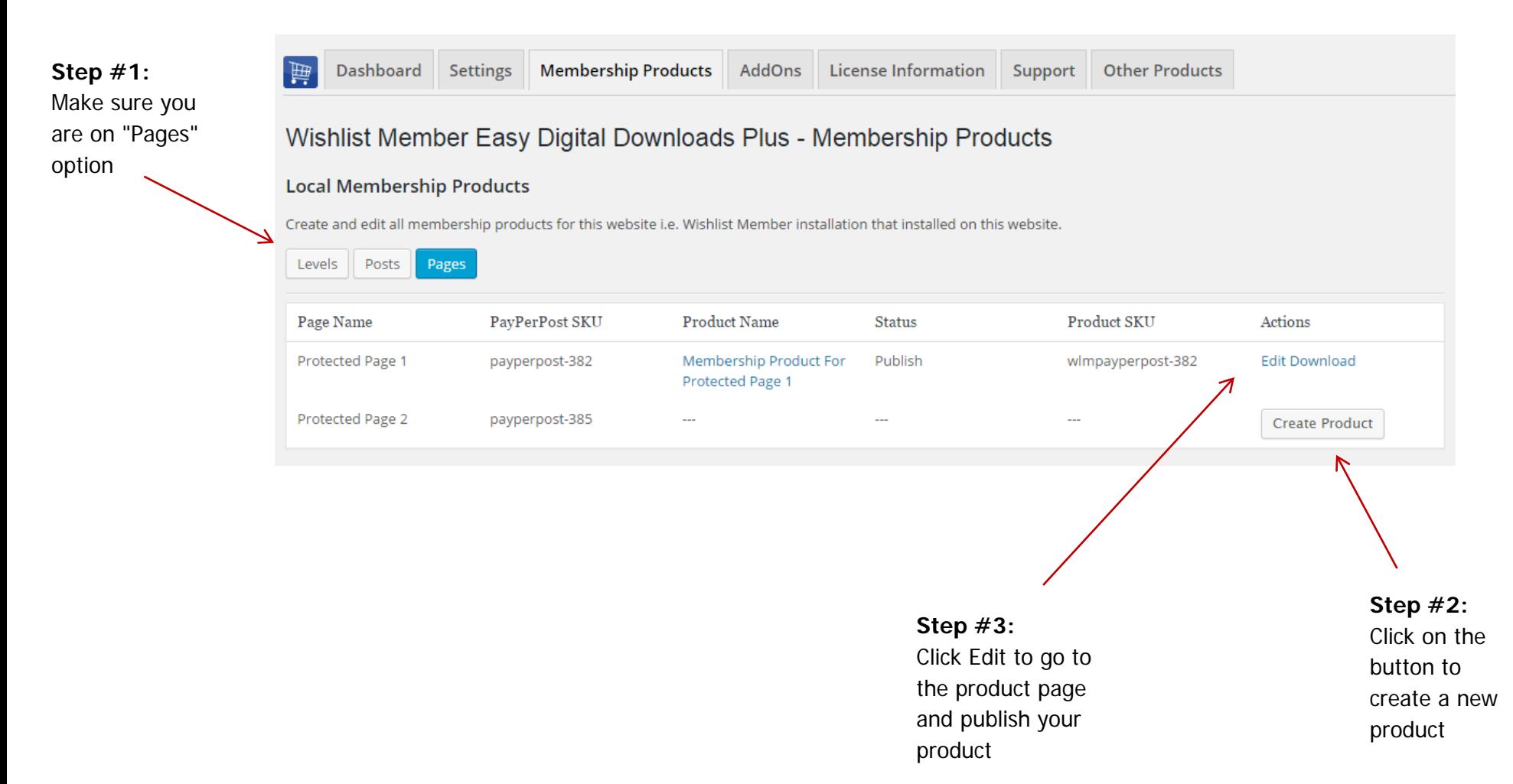

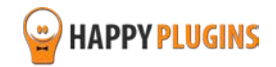

2. When clicking on the "Edit" link in each of the above tables (Levels / Posts / Pages), you will be redirected to the product's page > Edit your product's details and publish it:

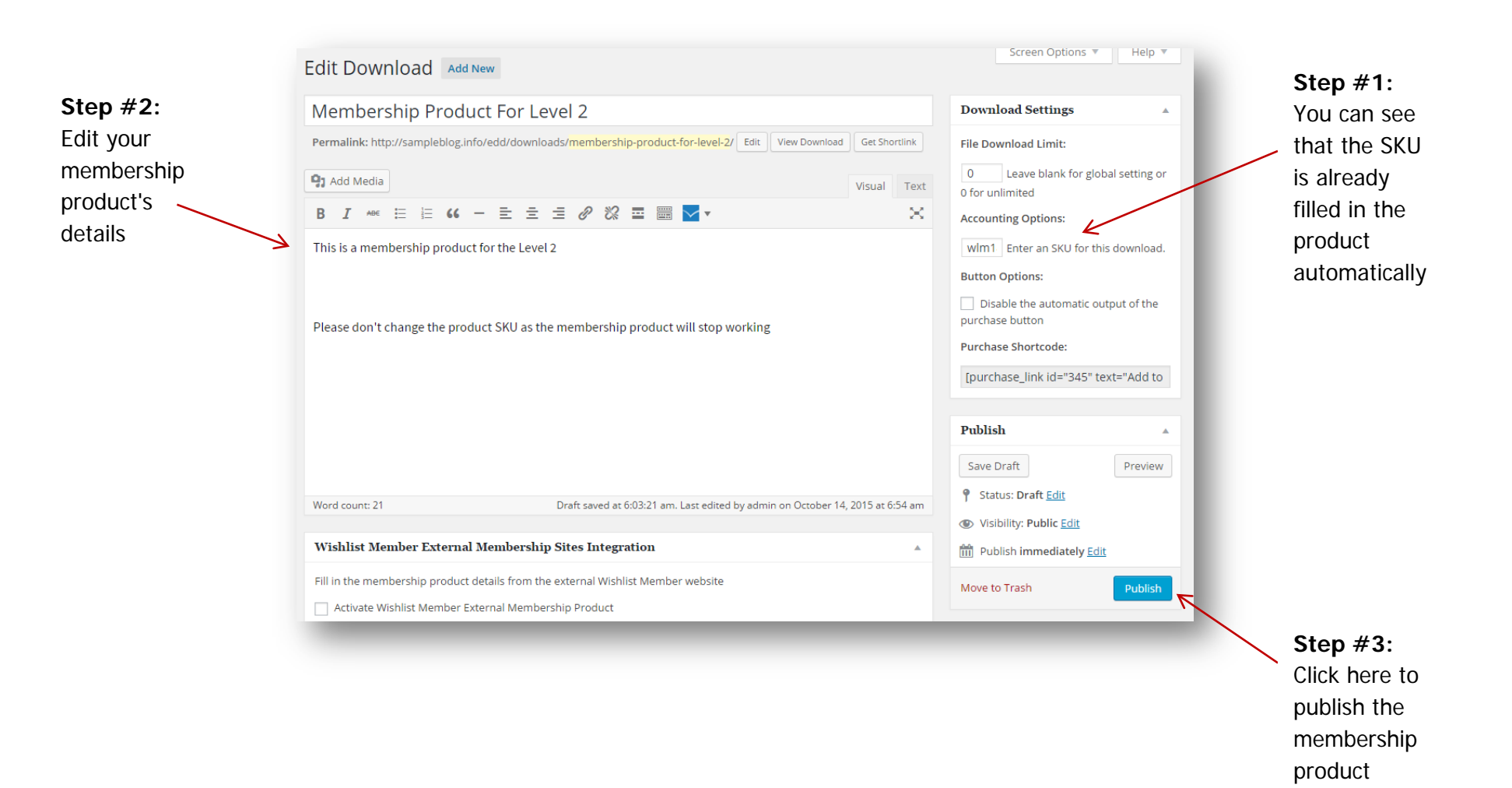

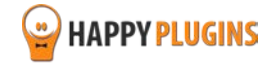

3. Test that the integration is set correctly and that a new customer who completes a purchase is added to the membership level / pay-per-post:

To allow test purchase inside Easy Digital Downloads first go to Downloads menu > Settings > Payment Gateways and check the Test Mode and Test Payment checkboxes as seen in the screenshot below:

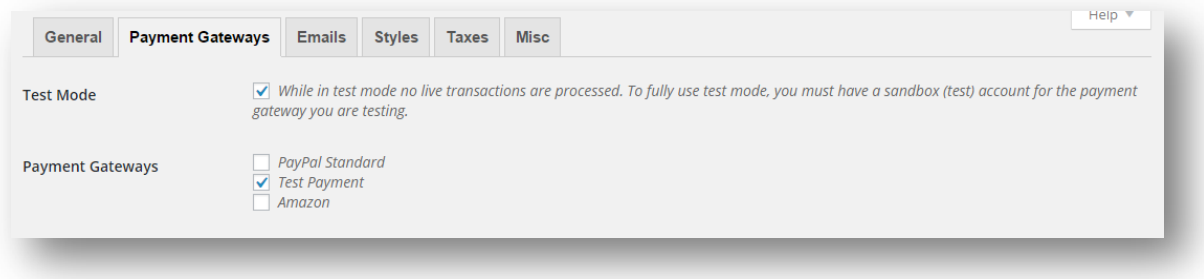

#### **Now follow these steps:**

- > Copy the product's page URL and paste it into a new browser (make sure you are not logged in to the site)
- > Add the product to the cart click to checkout
- > Fill in your details using a new email address to create a new user OR an existing email to upgrade an existing user
- > Click on the Purchase button
- > Now you should be redirected to the payment receipt

> Go to the Members tab inside Wishlist Member plugin and see if a new member was created with the correct membership level / pay-per-post OR if the existing member was upgraded to the new membership level / pay-per-post

> Check that you received these emails: Purchase Receipt, Your Membership Details

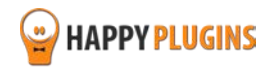

# **Experiencing one of these problems?**

- The member was not added to the membership level / pay-per-post
- The email was sent, but the login details are missing

Please make sure you are using the latest version of Wishlist Member Easy Digital Downloads Integration Plugin. If you are, please open a [support ticket a](http://happyplugins.com/support)nd our support team will get back to you shortly.

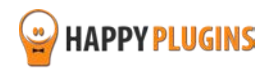

# **FAQS**

## **What version of Easy Digital Downloads plugin I need in order the plugin?**

You will need to use Easy Digital Downloads version 3.0 and higher

## **Can I use only the bundle, without the plugin Wishlist Member Easy Digital Downloads Integration Plugin?**

No, the External Membership Sites & Remote Access Add-Ons are an addition to the main plugin; you must also purchase Wishlist Member Easy Digital Downloads Integration Plugin for the add-ons to work.

## **If my Easy Digital Downloads Store and Wishlist Member are installed on the exact same domain, will I need to purchase the "External Membership Sites Add-Ons Bundle"?**

If both Easy Digital Downloads and Wishlist Member are installed on the exact WordPress installation, you will not need the "External Membership Sites Add-Ons Bundle", only the main plugin - Wishlist Member Easy Digital Downloads Integration Plugin

**If my Easy Digital Downloads store and Wishlist membership site are located in different subdomains or files, will I still need to purchase the "External Membership Sites Add-Ons Bundle"?** Yes, because you have 2 different WordPress installations in 2 different sub-domains, you will need to use the add-on.

## **Can I Purchase More Licenses of the Remote Access Add-On Separately?**

Yes, if you need to integrate multiple membership sites and you need more licenses (each membership site requires a license), you can purchase them separately in this link >> [Purchase Remote Access Add-On](https://happyplugins.com/downloads/wishlist-member-easy-digital-downloads-plus-remote-access-addon/?utm_source=hp-manuals&utm_medium=wlmedd-manual&utm_campaign=WishlistMemberEDDPlusRemoteAccess)

## **It sounds complicated to operate the plugin and add-ons to work with an external membership site, where can I find more information on how to integrate it exactly?**

Actually, it is very simple and easy to install and activate all 3 and make them work seamlessly. The process is very quick and requires only 3 simple steps. You can find all the information in this manual.

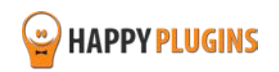

## **Does the plugin have any conflicts with other plugins?**

As far as we know, the plugin does not conflict with any other plugin. Wishlist Member Easy Digital Downloads Integration Plugin keeps a very strict code method so the chances that it's causing any problem are very low. If you have any problems or conflicts, please contact the support department.

## **Does the plugin integrate with every membership site platform?**

No, Wishlist Member Easy Digital Downloads Integration Plugin is a Wishlist Member dedicated plugin.

## **I have more questions and I haven't found my answers, how can I contact you?**

If you haven't found your answers in the product's page and in the guide, please contact [our support team](http://happyplugins.com/support) and we will get back to you shortly

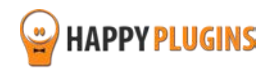

# <span id="page-19-0"></span>**About HappyPlugins**

[HappyPlugins](http://happyplugins.com/?utm_source=pdf-manual&utm_medium=wlm-edd-plus&utm_campaign=HappyPlugins) was established in 2010 to develop plugins and extensions for the WordPress platform.

The majority of the plugins are developed as white label according to our clients' specific requirements.

In late 2010 we opened a new branch under HappyPlugins for developing Wishlist Member dedicated plugins called Wishlist Member Developers.

Our team here at [Wishlist Member Developers](http://wishlistmemberdevelopers.com/?utm_source=pdf-manual&utm_medium=wlm-woocommerce-plus&utm_campaign=Homepage) develops commercial and custom plugins for the Wishlist Member platform.

#### **Expertise**

Our expertise includes:

- **IF In depth knowledge and understating in the web industry**
- UXI design and improvement
- **Experience in traffic and media buying for large companies**
- **Subscription-based marketing and retention**
- **•** Conversions and flow design optimization

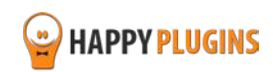

# <span id="page-20-0"></span>**Contact information**

#### **[The Store](http://happyplugins.com/?utm_source=pdf-manual&utm_medium=wlm-edd-plus&utm_campaign=HappyPlugins)**

Find unique WordPress plugins on our plugins' store. We have designed and developed hundreds of custom plugins and solutions for customers so far and are selling the best of them in our store.

#### **[The Service](http://blog.happyplugins.com/services?utm_source=pdf-manual&utm_medium=wlm-edd-plus&utm_campaign=HappyPluginsBlog)**

Looking for a special solution for WordPress, one that will complete the missing puzzle piece in your website? Please send us your request and we promise to return to you no later than 72 hours.

#### **[The Blog](http://blog.happyplugins.com/?utm_source=pdf-manual&utm_medium=wlm-edd-plus&utm_campaign=HappyPluginsBlog)**

Interested in our development work or want to improve your WordPress development skills? Check our blog; there we publish unique prescriptive and sample codes from our own plugins.

## **Contact Support**

Our support team is always available to help you with any question you may have.

All of our products include 3 months of free support. Any support after that period of time will be done in the community forums or as paid support.

#### **Important:**

Before contacting our support team, please check the following sources of information, as you may find the answer you are looking for there:

- 1. Make sure you are always using the latest version of the plugin
- 2. Go over the FAQs inside this manual or check the frequently asked questions section inside Wishlist Member Easy Digital Downloads Integration Plugin plugin's sales page (FAQs tab) on HappyPlugins.com
- 3. Go over the documentation of the plugin

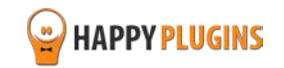

### **Open a Support Ticket**

If you haven't found your answer in any of the above sources, please open a support ticket through our support helpdesk and we will get back to you in the next 72 hours.

[Create a new ticket here](http://support.happyplugins.com/)

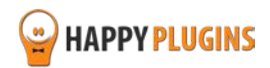

# <span id="page-22-0"></span>**Got Any Suggestions?**

We are always looking for the next idea…

Do you have any ideas for new plugins?

We want to hear from you!

Please contact us and we might develop it as our next plugin.

[Contact us here](http://support.happyplugins.com/)

Thanks!

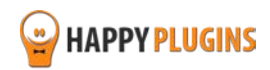